Document Version: 3.0 – 2020-09-30

## **SAP Landscape Transformation Replication Server**

**Resuming Replication Without Initial Load After System Refresh or OS/DB Migration**

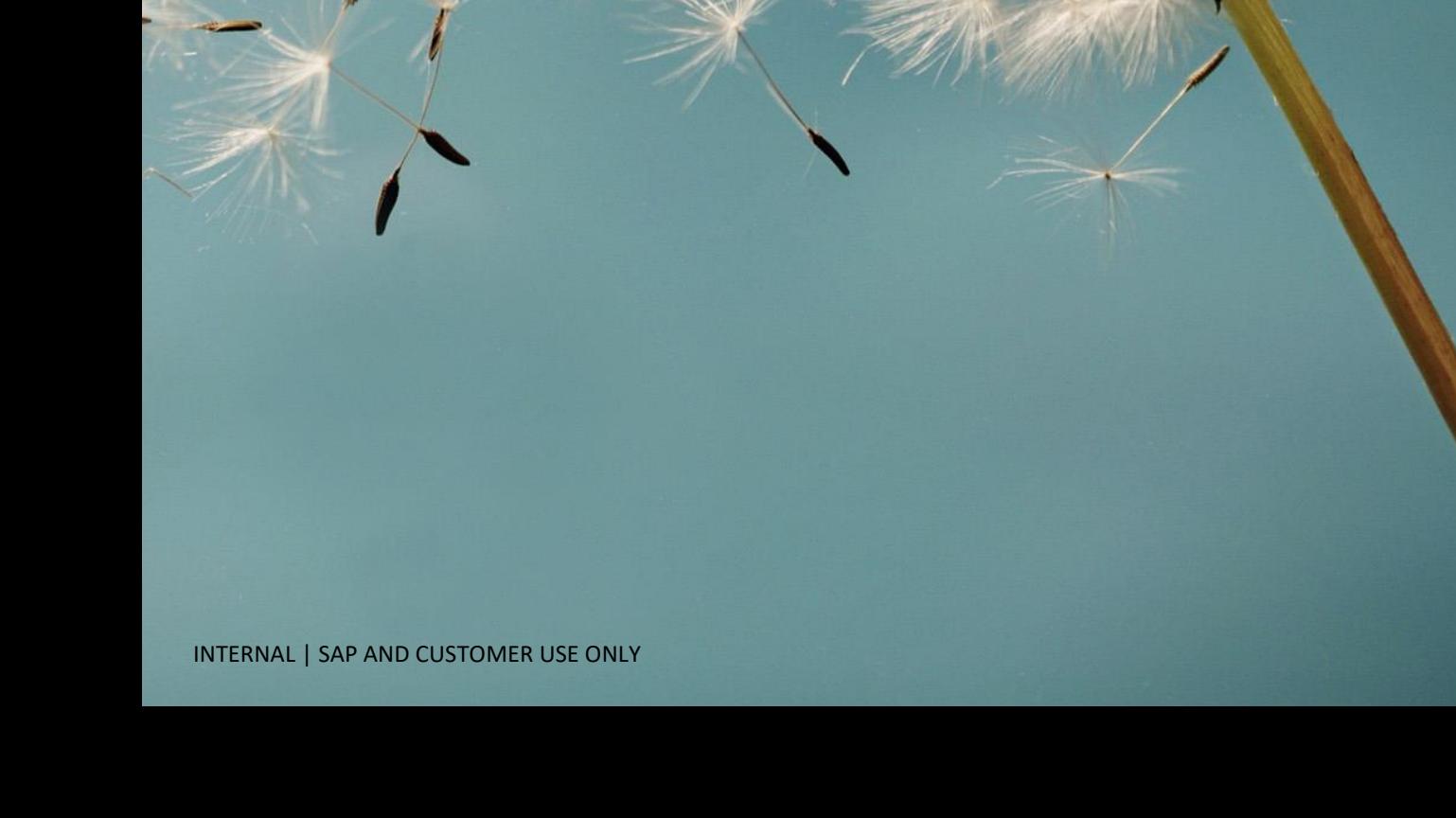

# **Typographic Conventions**

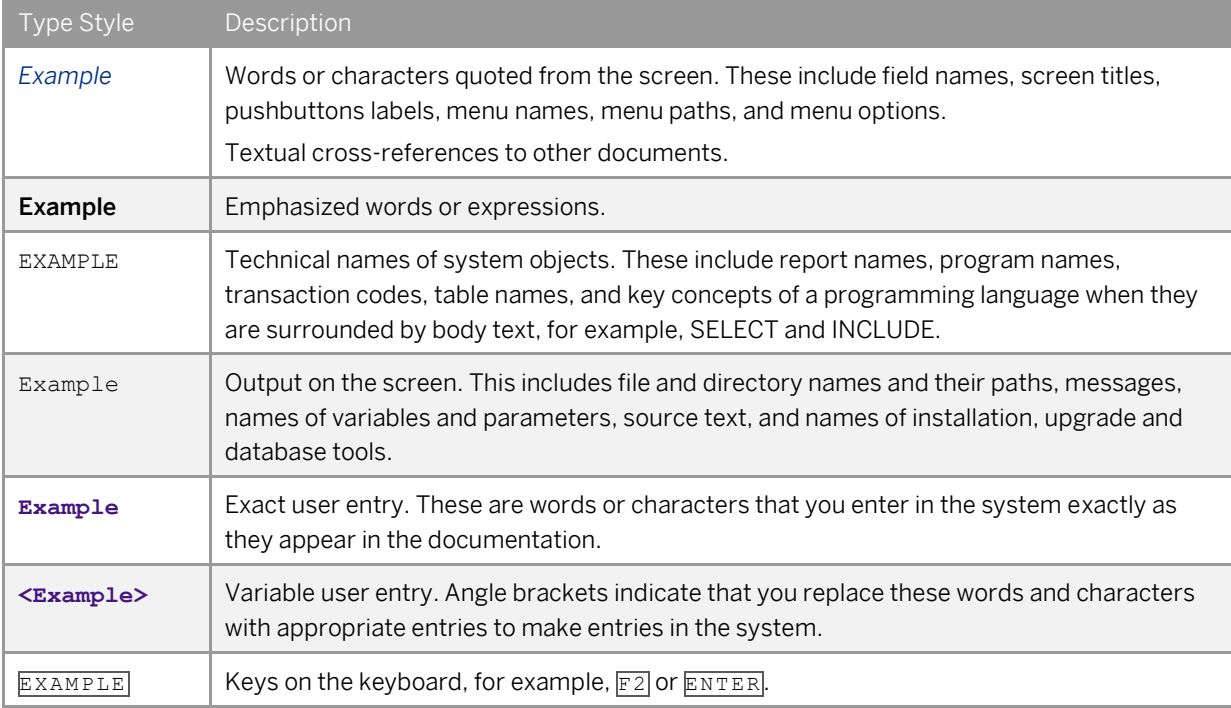

# **Document History**

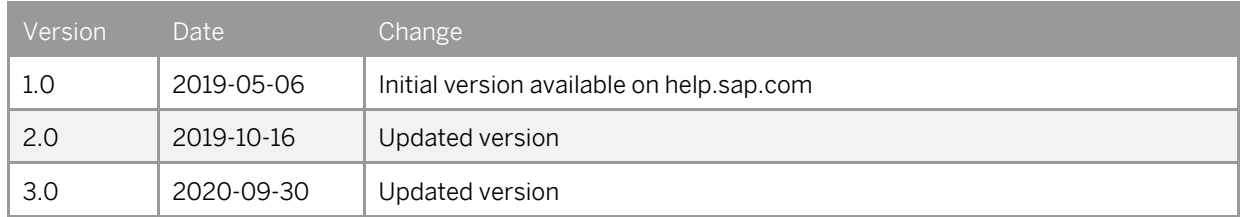

# **Table of Contents**

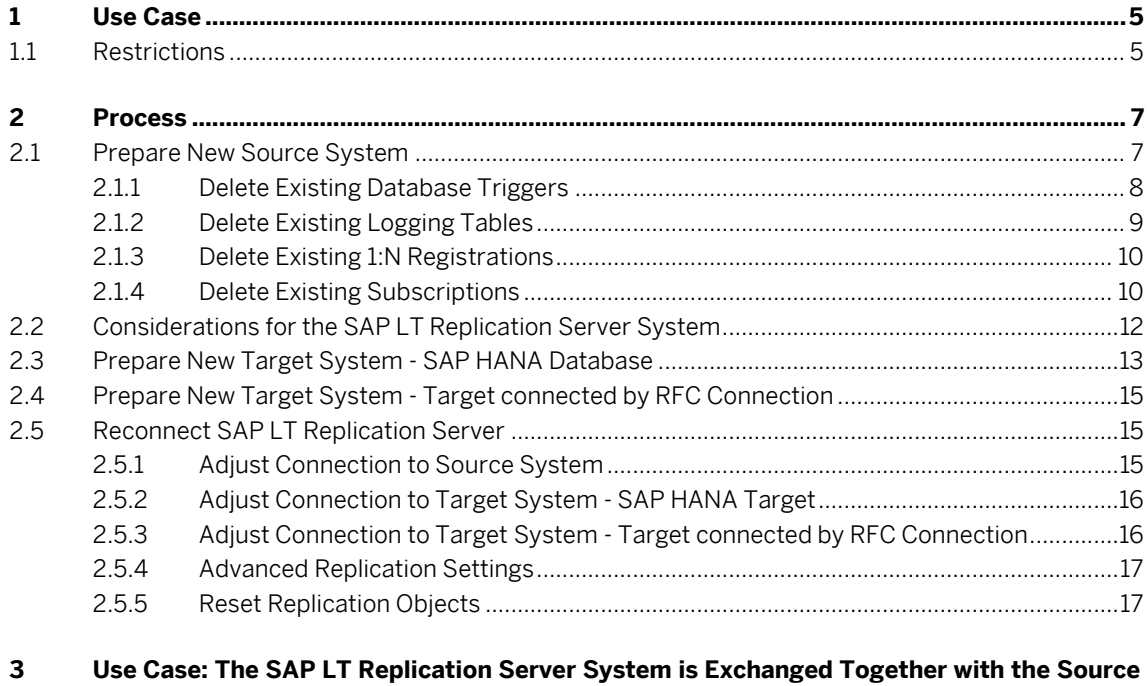

**and Target System......................................................................................................................24**

**4**

# **1 Use Case**

You are using SAP LT Replication Server to replicate data from an ABAP-based SAP source system to an SAP HANA database or to an ABAP-based SAP system connected by means of an RFC connection

Due to one of the following situations, your system landscape will comprise a new source and/or target system:

- You want to refresh your source and target systems by copying systems from your production landscape.
- You want to migrate your source system to another hardware alternative (OS/DB migration or Unicode migration).

Afterwards, you want to resume the replication for tables without having to perform an initial load again.

If the data in source system and the data in the target system is in sync for the relevant tables, and if the configurations satisfy some additional restrictions, you can reconnect the systems without having to perform a new initial load. This document describes the required steps to do this.

### **1.1 Restrictions**

The procedure outlined in this guide is only relevant for ABAP-based SAP source systems that are connected to the SAP Landscape Transformation Replication Server system by means of an RFC connection.

The replication can only be resumed for tables that have the status *In Replication*. Any tables that have the status *Initial Load* must be stopped and restarted again.

In order to avoid data inconsistencies, you need to ensure that the data for the relevant tables is in sync between the source and target systems. If the source and target systems are part of a system landscape where data is being replicated by SAP LT Replication Server, then you must ensure that all delta data is replicated. In the SAP LT Replication Server system, you can check the status of any unprocessed records by using the expert function *View Unprocessed Logging Table Records* in the SAP LT Replication Server Cockpit (transaction LTRC)

Note: If your SAP LT Replication Server system is using DMIS 2018 SP04 (or higher) or DMIS 2020 or is running on an SAP S/4HANA 2020 (or higher) system, you can check the status of any unprocessed records by using the radio button *View Unprocessed Logging Table Records* on the *Statistics* tab in the SAP LT Replication Server Cockpit (transaction LTRC).

If your configuration uses the subscription-based change data capture recording mechanism, then any objects that have the status *In Replication* must be stopped and restarted. This means that a new initial load is required for these objects. In some cases, it may be easier to simply delete the configuration and create a new one.

If the option "Reload Procedure that Retains Data in Target System" is selected for your configuration, and you refresh the target SAP HANA database, you must stop any objects that have the status In Replication and restart them. Again, it might be easier to delete the configuration and create a new one.

#### Additional Considerations for Specific Target Scenarios

- If you are replicating data using the Operational Data Provisioning (ODP) Framework, the SAP LT Replication Server system and the relevant consumers must be copied at the same point in time. The reason for this is that the ODQ queue mechanism requires that requests are present in the system. If the SAP LT Replication Server system and target systems are not in sync with regard to these requests, a new initial load will be required.
- A system refresh is not possible if you are replicating Data to SAP BW PSA using Web Service DataSources.

# **2 Process**

Before you make any changes to the source or target systems, all SAP LT Replication Server configurations that use these systems must be stopped. You can stop the relevant configurations in the SAP LT Replication Server Cockpit (transaction LTRC). You can do this on the tab *Administration Data* by choosing the *Deactivate* button. If your SAP LT Replication Server system is using DMIS 2018 SP04 (or higher) or DMIS 2020 or is running on an SAP S/4HANA 2020 (or higher) system, you can use the *Deactivate* button on the toolbar.

In case of a source system exchange, make sure that all logging table records are completely processed, before you stop the configuration. In the SAP LT Replication Server system, you can check the status of any unprocessed records by using the expert function *View Unprocessed Logging Table Records* in the SAP LT Replication Server Cockpit (transaction LTRC)

Note: If your SAP LT Replication Server system is using DMIS 2018 SP04 (or higher) or DMIS 2020 or is running on an SAP S/4HANA 2020 (or higher) system, you can check the status of any unprocessed records by using the radio button *View Unprocessed Logging Table Records* on the *Statistics* tab in the SAP LT Replication Server Cockpit (transaction LTRC).

### **2.1 Prepare New Source System**

This section is only relevant if there will be a new source system, as described in chapter 1, and the source system is connected by means of an RFC connection

The SAP LT Replication Server (DMIS) software versions can be different in the source system and in the SAP LT Replication Server system. You must ensure that the DMIS support package level in the new source system is supported by the SAP LT Replication Server system. For more information, see the compatibility matrix defined in the relevant SAP Note. You can find the relevant SAP Note by searching for the following short text:

```
Release Information SLT - DMIS 2011 SPx (where x is the relevant support package level).
Release Information SLT - DMIS 2018 SPx (where x is the relevant support package level).
```
If the new source system was created from a system that used DMIS 2011, DMIS 2018 or was running on an SAP S/4HANA 1909 (or lower) system then certain objects must be deleted:

- Database triggers
- Logging tables
- 1:N registrations

The sections below explain how to delete these objects. If the source system uses DMIS 2020 or is running on an SAP S/4HANA 2020 (or higher) system and was created from a system that contains SAP LT Replication Server objects that belong to the legacy change data capture recording mechanism, then the objects above must also be deleted. In order to delete these objects, a user with the role SAP\_IUUC\_REPL\_ADMIN is required in the source system.

If the new source system was created from a system that contains SAP LT Replication Server objects that belong to the subscription-based change data capture mechanism, the old copied subscriptions must also be deleted. This process is described in section 2.1.4 below. In order to delete these subscriptions, a user with the role SAP\_DH\_CDC\_REMOTE is required in the source system.

## **2.1.1 Delete Existing Database Triggers**

To display the existing SAP LT Replication Server triggers, call transaction IUUC\_REMOTE in the new source system. On the tab page *Display Functions*, choose the pushbutton *List Triggers*. The system displays a screen that contains the following default selection parameters:

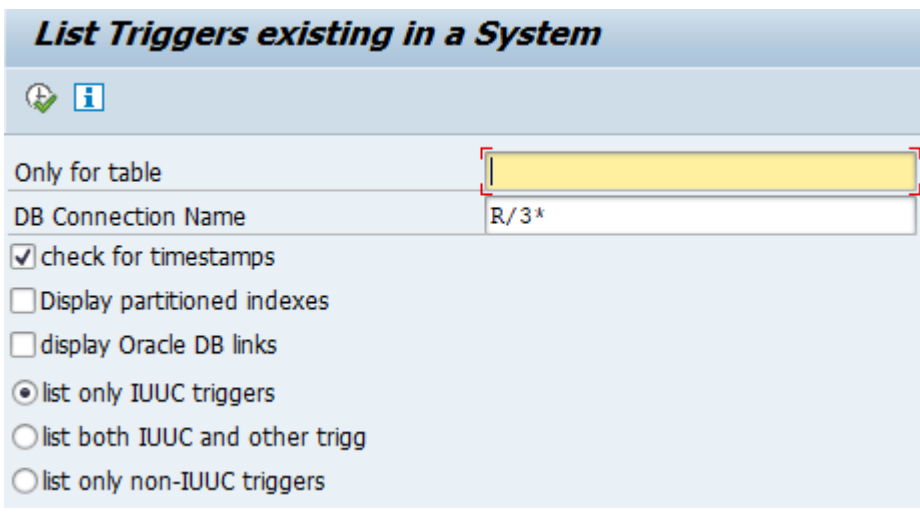

List Triggers

Execute the program using the default selection parameters.

The system displays a list of database triggers created by the SAP LT Replication Server. If no tables are listed here, then no additional action is required.

**8**

#### **List Triggers existing in a System**

#### List Triggers existing in a System

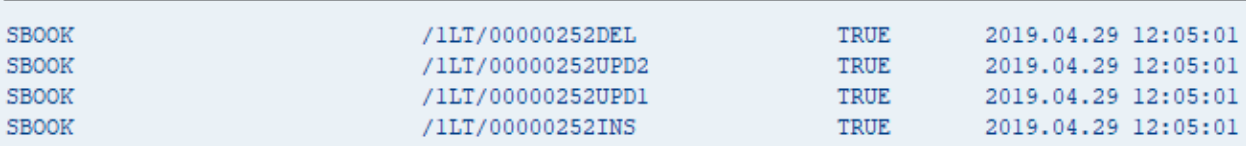

List of Database Triggers

In order to delete the existing triggers, call transaction IUUC\_REMOTE. On the tab page *Expert Functions*, choose the pushbutton *Delete Triggers*. The system displays a screen that contains default selection parameters. Execute the program using these default selection parameters. Note that the system will display a warning, which you can confirm.

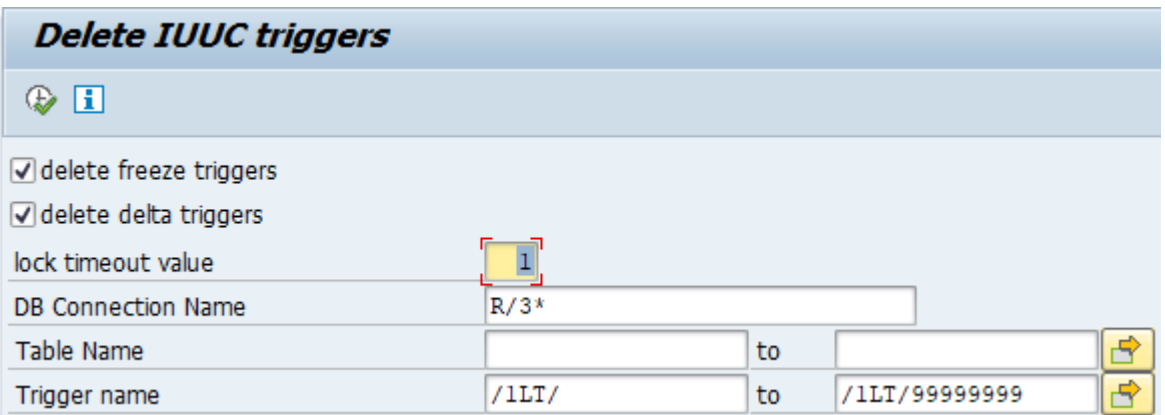

You can check whether the triggers have been deleted by choosing the pushbutton *List Triggers* again.

# $\triangle$  Caution

Deleting database triggers can result in serious data inconsistencies. Only delete triggers as part of this specific scenario, and not for any other scenario.

### **2.1.2 Delete Existing Logging Tables**

In order to delete any logging tables that might exist, call transaction IUUC\_REMOTE. On the tab page *Expert Functions*, choose the pushbutton *Delete Logging Tables*. The system displays a screen that contains default selection parameters. Execute the program using these default selection parameters.

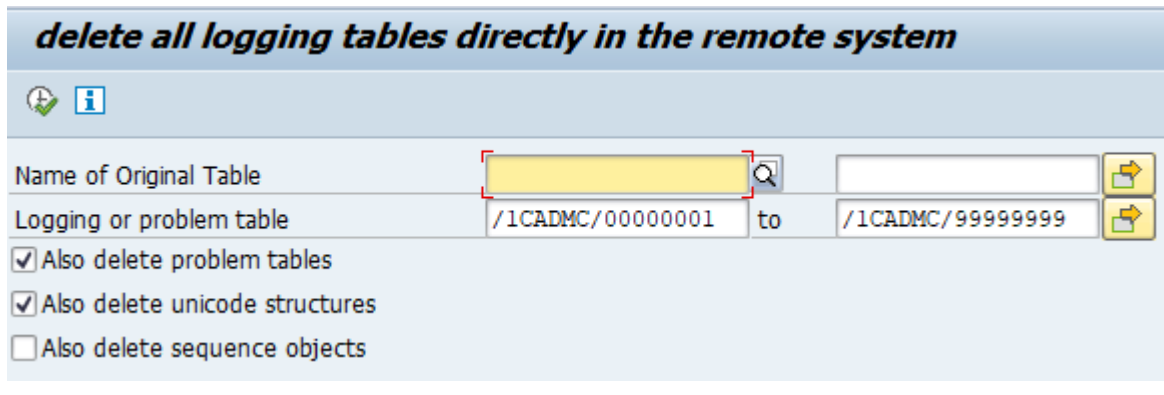

Delete Logging Tables

## **2.1.3 Delete Existing 1:N Registrations**

If data was previously replicated to multiple target system from the source system, there might be some registration entries that have to be deleted. In order to do this, you need to delete entries from the following tables in the source system:

- IUUC\_1N\_CONS\_REG
- IUUC POOL REGIST
- IUUC\_LOG\_APPLTAB

Check whether the tables contain entries. If a table contains entries, delete the entries or truncate the table. You can do this by using report IUUC\_CLEAN\_REMOTE\_REGISTRATION or by using the expert function "Clean remote registration" in transaction IUUC\_REMOTE.

## **2.1.4 Delete Existing Subscriptions**

If data was previously replicated from the source system using the subscription-based change data capture mechanism, there might be old subscriptions that must be deleted.

Use the SQL Editor in transaction DBACOCKPIT to find out whether old subscriptions exist. The query is:

select \* from "DHCDC OBJSUBSREG" order by "CLIENT", "SUBSCRIBER ID", "OBJTYPE"

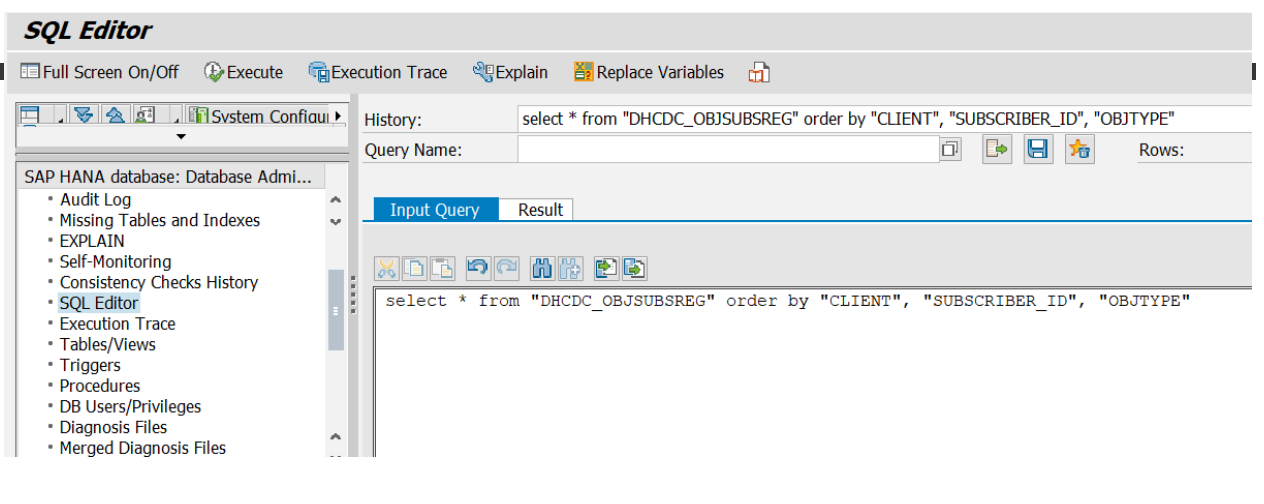

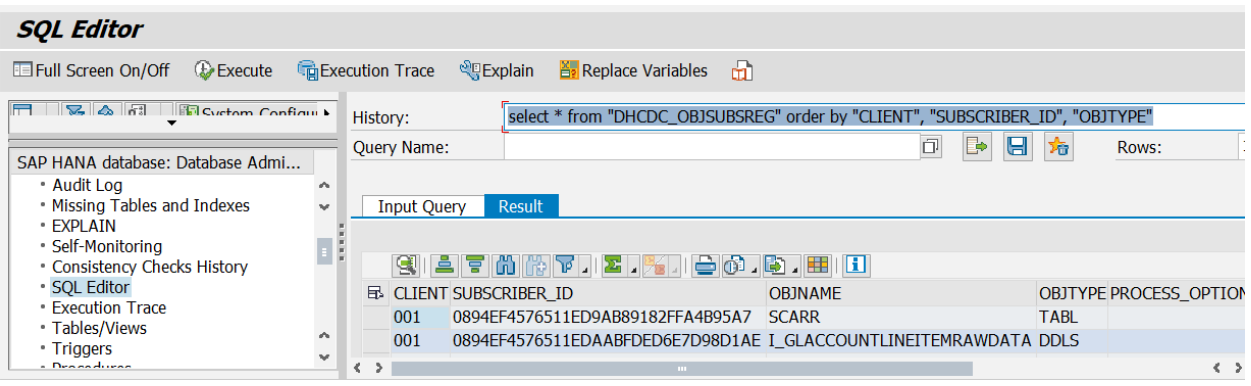

If the system displays any entries on the *Result* tab, they must be deleted. To do this, proceed as follows:

- 1. On the *Result* tab, you can find the information that is required to delete the entries. This is the client (column CLIENT), the subscriber ID (column SUBSCRIBER\_ID), the object name (column OBJNAME), and the object type (column OBJTYPE).
- 2. Log on to the client of the new source system to which these subscriptions belong.
- 3. Open transaction DHCDCMON, and choose the button *Expert Functions.*
- 4. To delete the old subscriptions that belong to this client, select the radio button *Unsubscribe Objects*, and specify the subscriber ID, the object type, and the list of objects with this object type that belong to this subscriber.
- 5. Choose Execute (F8).

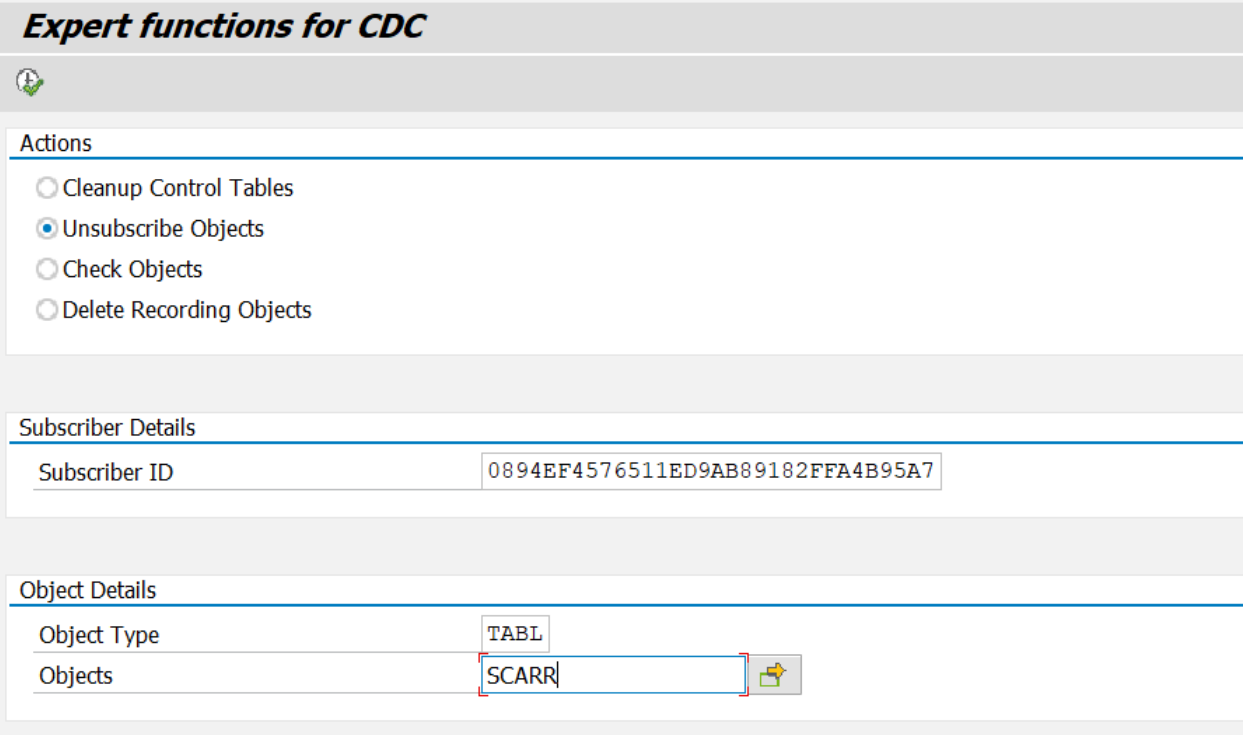

After you have deleted all subscriptions in all clients, you can use the SQL Editor in transaction DBACOCKPIT again verify that no old subscriptions exist.

## **2.2 Considerations for the SAP LT Replication Server System**

If you are using the add-on DMIS 2011 SP06 to SP14, you might get errors during the system refresh or OS/DB migration stating that one or more tables that are to be created already exist. This can occur for proxy tables starting with 1CADMC/\* or /1LT/\*. In the SAP LT Replication Server system, these proxy tables are created as tables in the ABAP Dictionary but exist as synonyms at database level.

To avoid this issue, follow the instructions in SAP Not[e 2584573](https://launchpad.support.sap.com/#/notes/2584573) before the system refresh or OS/DB migration.

### **2.3 Prepare New Target System - SAP HANA Database**

This section is only relevant if there will be a new target system as described in chapter 1, and the target system is an SAP HANA database.

You must ensure that the SAP HANA revision in the new target system is supported by the SAP LT Replication Server system. For more information, see the compatibility matrix defined in the relevant SAP Note. You can find the relevant SAP Note by searching for the following short text:

```
Release Information SLT - DMIS 2011 SPx (where x is the relevant support package level). 
Release Information SLT - DMIS 2018 SPx (where x is the relevant support package level).
```
In addition, we recommend updating the SAP HANA client library to the corresponding level in case the new target is installed on a higher level.

If the target system was created from another system that was already connected to an SAP LT Replication Server system, it might be necessary to delete existing public synonyms.

In order to identify the relevant synonyms that have to be deleted, you can execute the following SQL statement in the SAP HANA studio:

```
SELECT SYNONYM_NAME FROM "SYS"."SYNONYMS" WHERE SYNONYM_NAME LIKE '/1CADMC/%' OR 
SYNONYM_NAME LIKE '/1LT/%'
```
All synonyms that are returned in the result set must be deleted using the following SQL statement. You need to replace **<synonym\_name>** with the names of the previous result set.

#### **DROP PUBLIC SYNONYM "<synonym\_name>"**

## **A** Caution

If multiple source systems are connected to the target system, then deleting the synonyms will affect all configurations. You must therefore ensure that the reset steps for the target system are implemented for all configurations.

If the target system was created from another system that was already connected to an SAP LT Replication Server system, and if the SAP LT Replication Server system used the option *Reload Procedure that Retains Data in Target System*, then the steps that are required to clean up a target schema depend on whether the target schema was created by the SAP LT Replication Server system or whether you created the target schema manually. If the SAP LT Replication Server system created the target schema, it contains tables such as RS\_ORDER or RS\_STATUS. If you created the target schema manually, it will most likely not contain such tables.

If you created a target schema manually, delete it. Then recreate it and create table /1LT/OBJECTS in it again. You can use the statement (<schema\_name> denotes the name of the target schema)

```
 CREATE ROW TABLE "<schema_name>"."/1LT/OBJECTS" ( 
     "OBJNAME" NVARCHAR(128) CS_STRING NOT NULL,
   "IS_RELOAD_ACTIVE" BOOLEAN CS_INT,
   "ERROR" BOOLEAN CS_INT,
   "LAST_REPLICATION" LONGDATE CS_LONGDATE,
   PRIMARY KEY ( "OBJNAME" ) ).
```
If the previous SAP LT Replication Server system created the target schema and replicated data into it by using the option *Reload Procedure that Retains Data in Target System*, you must delete all views in that schema and all tables with name /1LT/BG…. . You also need to truncate table /1LT/OBJECTS:

To identify the relevant views that must be deleted, you can execute the following SQL statement in the SAP HANA studio. You need to replace **<schema\_name>** with the name of the target schema:

**SELECT VIEW\_NAME FROM "SYS"."VIEWS" WHERE SCHEMA\_NAME = '<schema\_name>'**

All views that are returned in the result set must be deleted using the following SQL statement. You need to replace **<schema\_name>** with the name of the target schema and **<view\_name>** with the names of the previous result set.

**DROP VIEW "<schema\_name>"."<view\_name>"**

To identify the relevant tables that must be deleted, you can execute the following SQL statement in the SAP HANA studio. You need to replace **<schema\_name>** with the name of the target schema:

```
SELECT TABLE_NAME FROM "SYS". "TABLES" WHERE SCHEMA_NAME = '<schema_name>' AND
TABLE_NAME LIKE '/1LT/BG%'
```
All tables that are returned in the result set must be deleted using the following SQL statement. You need to replace **<schema\_name>** with the name of the target schema and **<table\_name>** with the names of the previous result set.

**DROP TABLE "<schema\_name>"."<table\_name>"**

To truncate table /1LT/OBJECTS use the SQL statement (**<schema\_name>** must be replaced with the name of the target schema):

**TRUNCATE TABLE "<schema\_name>"."/1LT/OBJECTS"**

### **2.4 Prepare New Target System - Target connected by RFC Connection**

This section is only relevant if there will be a new target system, as described in chapter 1 and the target system is an ABAP-based SAP system connected by means of an RFC connection.

You must ensure that the DMIS version in the new target system is supported by the SAP LT Replication Server system. For more information, see the compatibility matrix defined in the relevant SAP Note. You can find the relevant SAP Note by searching for the following short text:

```
Release Information SLT - DMIS 2011 SPx (where x is the relevant support package level).
Release Information SLT - DMIS 2018 SPx (where x is the relevant support package level).
```
There are no other actions necessary in the target system.

#### **2.5 Reconnect SAP LT Replication Server**

If the preparatory steps have been completed successfully, the relevant configurations can be connected to the new source and/or target systems. In addition, the replication objects have to be adjusted to the new environment.

### <span id="page-14-0"></span>**2.5.1 Adjust Connection to Source System**

If the connection data (for example the server name or user logon data) to the source system has changed, the respective RFC destination must be adjusted. In the SAP LT Replication Server Cockpit (transaction LTRC), you can find the RFC destination name on the *Administration Data* tab page. You must adjust the setting of the used RFC destination in transaction SM59, as the RFC destination name cannot be changed in an existing configuration.

### <span id="page-15-0"></span>**2.5.2 Adjust Connection to Target System - SAP HANA Target**

If the host name or instance number of the target system has changed and if the connection to the target system is managed by SAP LT Replication Server, the existing database connections must be adjusted accordingly. You can do this in the SAP LT Replication Server Cockpit (transaction LTRC). On the tab *Expert Functions*, choose the expert function *Change Settings for Connection to Target System*.

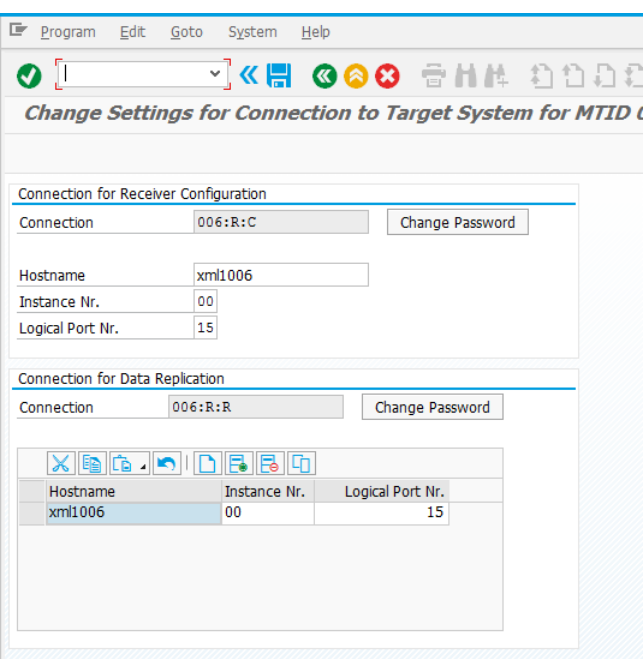

Change Settings for Connection to Target System

If the connection to the target connection is not managed by SAP LT Replication Server (that is if the connection name does not look like <mt\_id>:R:R or <mt\_id>:R:C and the expert function *Change Settings for Connection to Target System* is not displayed in transaction LTRC), you must use transaction DBCO to change the database connection.

### <span id="page-15-1"></span>**2.5.3 Adjust Connection to Target System - Target connected by RFC Connection**

If the connection data (for example the server name or user logon data) to the target system has changed, the respective RFC destination must be adjusted. In the SAP LT Replication Server Cockpit (transaction LTRC), you can find the RFC destination name on the *Administration Data* tab page. You must adjust the setting of the used RFC destination in transaction SM59, as the RFC destination name cannot be changed in an existing configuration.

### **2.5.4 Advanced Replication Settings**

Review the advanced replication settings. Some former settings may have become obsolete while other settings may be required in addition (for example for table structure deviations).

### **2.5.5 Reset Replication Objects**

For the new source and/or target system, some actions have to be executed again (depending on which system has been changed). The following steps have to be done for every configuration that is connected to the new source and/or target system.

If a configuration uses the subscription-based CDC mechanism and its source system was refreshed, or if the option *Reload Procedure that Retains Data in Target System* is enabled in a configuration and its target system was refreshed, you must stop and restart all objects in that configuration that are being replicated. If this is the case, you can skip the remaining steps in this section.

#### **2.5.5.1 Prerequisites - Handling Pooled and Cluster Tables**

Note that this section is only relevant if the old source system was not using an SAP HANA database and uses pooled or cluster tables.

This step is required if the pooled and cluster tables will become transparent tables in the new source system (as is usually the case for a new SAP HANA system). You implement this step before the steps outlined in following sections.

If you have replicated data from any pooled or cluster tables, proceed as follows (depending on your DMIS add-on level):

#### DMIS Add-On is Lower Than Support Package 13

In the SAP Landscape Transformation Replication Server system, for every configuration that refers to the old source system, execute the following statement:

```
UPDATE iuuc_tables 
  SET tabclass = 'TRANSP' 
  sqltab = space 
  WHERE mt id = <the mass transfer ID of your configuration>
   AND sqltab NE space.
```
#### DMIS Add-On is Support Package 13

Download report ZSLT\_OBJ\_ADJUST\_TABCLASS from SAP Not[e 1933605.](https://launchpad.support.sap.com/#/notes/1933605) In the SAP Landscape Transformation Replication Server system, execute this report for any configurations that replicated data from pooled or cluster tables in the old source system but will now replicate data from transparent tables in the new source system.

#### DMIS Add-On is Support Package 14 or Higher (or any Support Package for DMIS 2018)

In the SAP Landscape Transformation Replication Server system, execute report IUUC\_OBJ\_ADJUST\_TABCLASS for any configurations that replicated data from pooled or cluster tables in the old source system but will now replicate data from transparent tables in the new source system.

#### **2.5.5.2 Steps Required if there is a New Source System**

This section is only relevant if there will be a new source system, as described in chapter 1.

If a configuration has been using the subscription-based change data capture mechanism, you must stop all objects that are being replicated in the configuration and restart the replication process for these objects. If this is the case, then the steps described in this chapter are not relevant.

If a configuration has been using the legacy change data capture mechanism and if you have completed all the preparatory steps described above, the corresponding status flags for the SAP LT Replication objects must be reset.

To reset the trigger and logging table status, execute the expert function *Reset Status for Triggers and Logging Tables* in the LT Replication Server cockpit (transaction LTRC). Enter the relevant mass transfer ID, and select all the checkboxes under *Reset Status*. You do not need to enter table names, as the reset has to be executed for all tables.

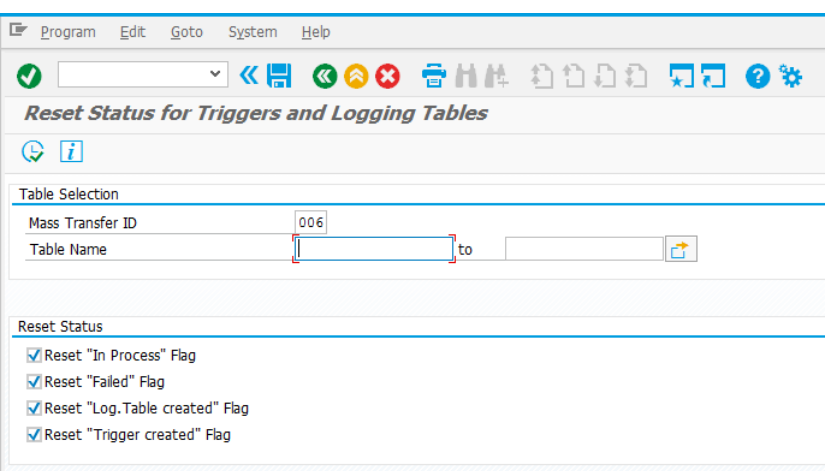

Reset Status for Triggers and Logging Tables

You can check the results on the tab page *Table Overview*. For all tables, the flag in column *Log. Tab. Created* should be reset, the *Logging Table* column should be empty and none of the tables should have status *Activated* in the column *Trigger Status*.

As the last step for this scenario the logging tables and triggers need to be recreated.

To create the logging table, execute the processing step *Create Logging Tables* in the LT Replication Server cockpit (transaction LTRC). You can check the results on the tab page *Table Overview*. For all tables, the flag in column *Log. Tab. Created* should be set. Additionally, the column *Logging Table* should contain the respective logging table name.

To create the triggers, execute the processing step *Create Database Triggers* in the LT Replication Server cockpit (transaction LTRC). You can check the results on the tab page *Table Overview*. For all tables, the *Trigger Status* column should have the status *Activated*.

#### **2.5.5.3 Steps Required if there is a New SAP HANA Target System**

This section is only relevant if there will be a new target system, as described in chapter 1 and the target system is an SAP HANA database.

If you have completed all the preparatory steps described above and if the configuration in the SAP LT Replication system does not use the option *Reload Procedure that Retains Data in Target System*, the corresponding status flags for the SAP LT Replication objects must be reset.

To reset the synonym status, execute the expert function *Reset Status of Tables and Synonyms* in the LT Replication Server cockpit (transaction LTRC). Enter the relevant mass transfer ID, and select the following checkboxes:

- Reset "In Process" Flag
- Reset "Failed" Flag
- Reset Table/Syn. Receiver

You do not need to enter table names, as the reset has to be executed for all tables.

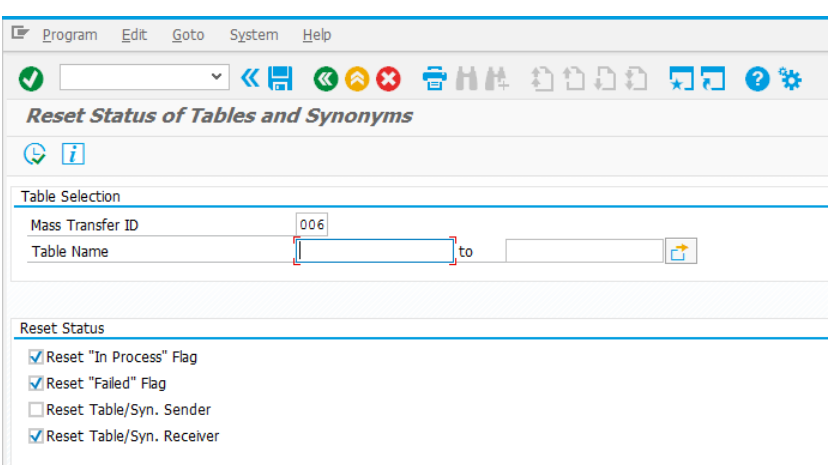

Reset Status of Tables and Synonyms

You can check the results on the tab page *Table Overview*. For all tables, the flag in column *Synonym Receiver* should be reset.

If the configuration in the SAP LT Replication system uses the option *Reload Procedure that Retains Data in Target System*, you must stop all objects that are being replicated in the configuration and restart their replication process.

### **2.5.5.4 Steps Required if there is a New Target connected by means of RFC connection**

No action is required.

## **2.5.5.5 General Reset Steps**

The steps described in this section are only relevant if you could avoid stopping and restarting the replication of objects in previous sections 2.5.5.2 and 2.5.5.3. If you had to stop and restart the objects in your configuration, you can skip this section.

To ensure that the replication objects are setup correctly, the existing replication objects are deleted so that they will be recreated. You can do this by using the function *Delete Load/Replication Objects* on the tab page *Processing Steps*.

Enter the relevant mass transfer ID, and choose the *Execute* pushbutton. You do not need to enter table names, as the relevant load objects must also be deleted.

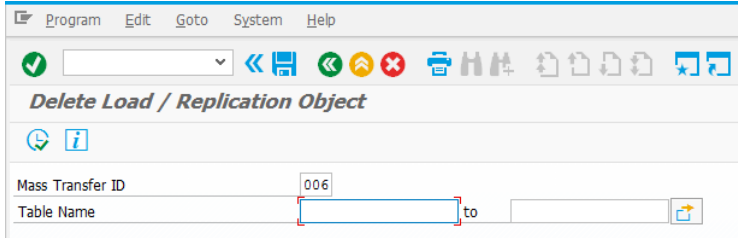

Delete Load/Replication Objects

On the tab page *Data Transfer Monitor*, you can check the results. All flags (*Defined*, *Generated*, *Calculated*, and *Loaded*) should be reset for all tables. If the flag *Failed* or *In Process* is set for one of the tables, the respective replication object cannot be reset. You need to reset the flags manually on the tab page *Data Transfer Monitor*, and execute the function *Delete Load/Replication Objects* again.

All tables that have the status *Replication (Initial Load)* have to be restarted as the initial load cannot be finalized after the new system is connected. The same applies for tables that have the status *In Replication*, but for which data is not in sync between the source and target systems.

| GILE TIME Y 115 B 18<br>$\left  \blacksquare \right $ View Errors |                  |  |                   |                            |            |
|-------------------------------------------------------------------|------------------|--|-------------------|----------------------------|------------|
| <b>Table Name</b>                                                 | Logging Table    |  | Failed In Process | <b>Current Action</b>      | Tab        |
| DD <sub>02L</sub>                                                 | /1CADMC/00000077 |  |                   | Replication                | <b>TRA</b> |
| DD02T                                                             | /1CADMC/00000078 |  |                   | Replication                | <b>TRA</b> |
| DD <sub>08L</sub>                                                 | /1CADMC/00000010 |  |                   | Replication                | <b>TRA</b> |
| DMC PRICT                                                         | /1CADMC/00000189 |  |                   | Replication                | <b>TRA</b> |
| <b>SPFLI</b>                                                      | /1CADMC/00000035 |  |                   | Replication (Initial Load) | <b>TRA</b> |
|                                                                   |                  |  |                   |                            |            |

Viewing the Status of a Table

You can restart the tables by using the *Data Provisioning* pushbutton in the SAP LT Replication Server Cockpit (transaction LTRC).

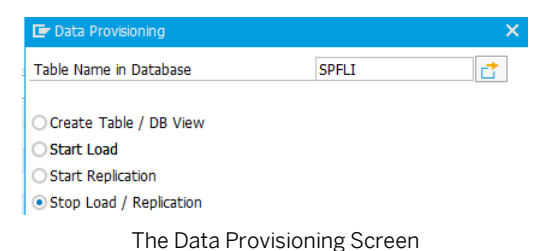

Once all steps have been executed, the configuration can be activated again so that all objects that have been deleted or adjusted can be recreated. You can activate the configuration on the *Administration Data* tab.

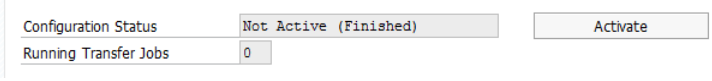

Activating a Configuration

You need to monitor the configuration until all tables have the status *In Replication* again.

# Caution

If you are switching to a new source system, make sure that the triggers are active again before the source system is made available for business users, and before any activities that change data that must be recorded and replicated are started - otherwise changes will not be recorded and replicated to the target system.

## Caution

If the system checks whether the database triggers exist before they have been recreated, then it will block the relevant tables from the replication process.

You can check whether tables are blocked in the SAP LT Replication Server Cockpit (transaction LTRC), on the tab *Data Transfer Monitor* (column *Blocked Processing Steps*).

If tables are blocked, you can resume the replication process by using the expert function *Reset Load and Replication Status*. Under *Reset Blocked Tables*, select the *Reset Block Data Transfer* checkbox.

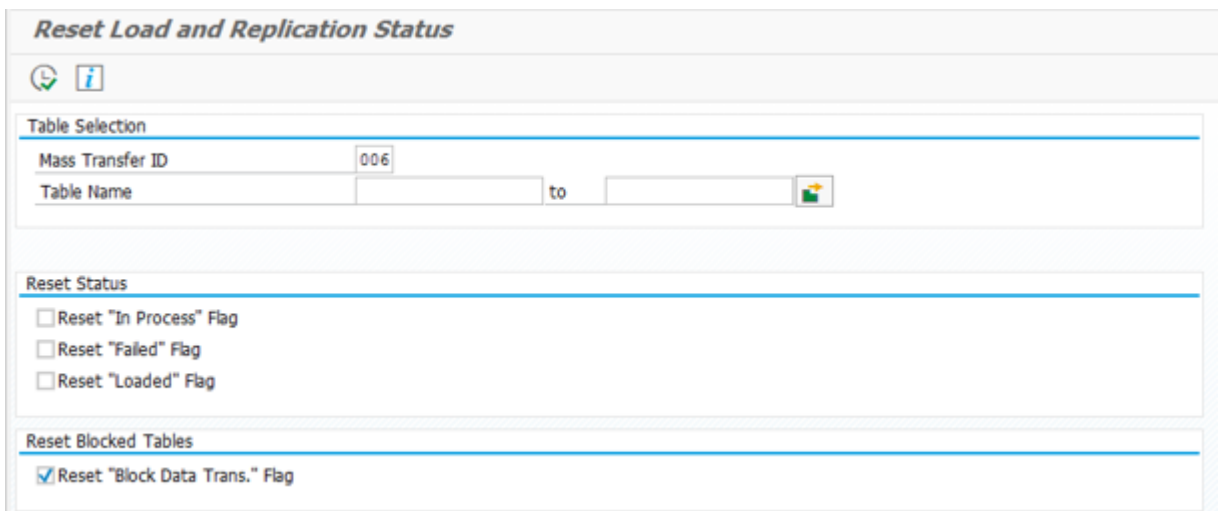

Reset Load and Replication Status

# **3 Use Case: The SAP LT Replication Server System is Exchanged Together with the Source and Target System**

Consider the situation where you are replicating data in the following way:

Source System A -> SAP LT Replication Server System B -> Target System C

You want to copy system A to system A1, system B to system B1, system C to system C1 in order to replicate data as follows:

Source System A1 -> SAP LT Replication Server System B1 -> Target System C1.

In this case, the process is simpler than described above.

The RFC connection from the SAP LT Replication Server system B1 to the source system A1 must be adjusted as described in sectio[n 2.5.1](#page-14-0)

If the target system C1 is connected by means of a database connection, the connection to the SAP HANA target system C1 must be adjusted as described i[n 2.5.2.](#page-15-0) If the target system C1 is connected by means of an RFC connection, the connection to the target system must be adjusted as described in [2.5.3.](#page-15-1)

#### **www.sap.com/contactsap**

**SAP** 

INTERNAL | SAP AND CUSTOMER USE ONLY

© 2020 SAP. All rights reserved.

No part of this publication may be reproduced or transmitted in any form or for any purpose without the express permission of SAP AG. The information contained herein may be changed without prior notice.

Some software products marketed by SAP AG and its distributors contain proprietary software components of other software vendors.

National product specifications may vary.

These materials are provided by SAP AG and its affiliated

companies ("SAP Group") for informational purposes only, without representation or warranty of any kind, and SAP Group shall not be liable for errors or omissions with respect to the materials. The only warranties for SAP Group products and services are those that are set forth in the express warranty statements accompanying such products and services, if any. Nothing herein should be construed as constituting an additional warranty.

SAP and other SAP products and services mentioned herein as well as their respective logos are trademarks or registered trademarks of SAP AG in Germany and other countries. Please see

[www.sap.com/corporate-en/legal/copyright/index.epx#trademark](http://www.sap.com/corporate-en/legal/copyright/index.epx#trademark) for additional trademark information and notices.

**Material Number: NA**